# **Visma Nova Sovelluspalvelu**

**Ohje**

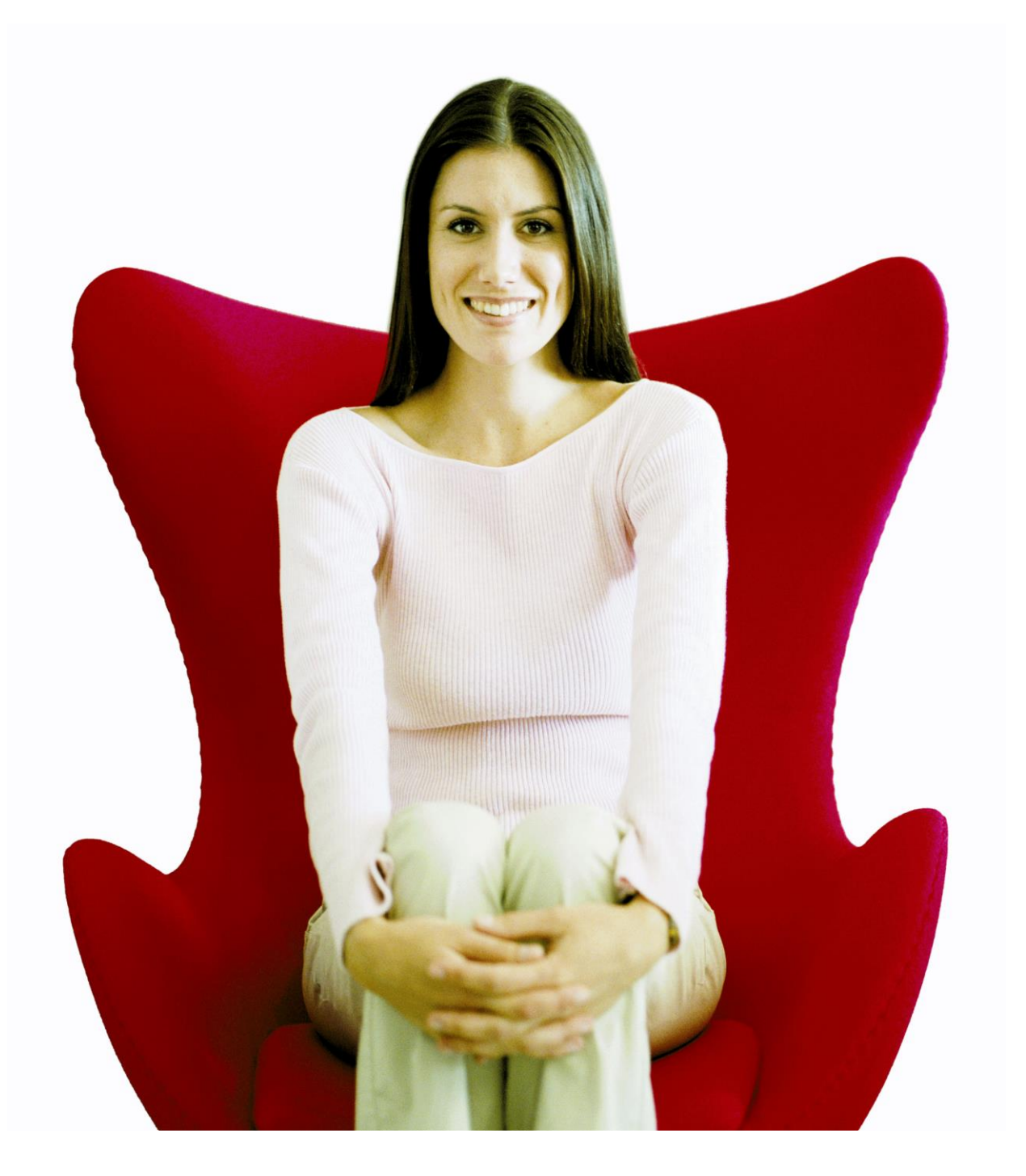

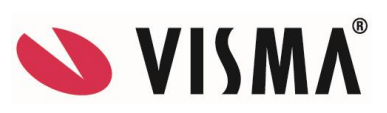

Oppaan päiväys: 9.3.2023

Asiakaspalvelu:

Helpdesk: [www.visma.fi](http://www.visma.fi/)

Visma Nova -asiakaspalvelu: +358 (0)2 480 904 28

**Sähköposti** [sovellustuki@visma.com](mailto:sovellustuki@visma.com)

**Visma Software Oy** pidättää itsellään oikeuden mahdollisiin parannuksiin ja/tai muutoksiin tässä oppaassa ja/tai ohjelmassa ilman eri ilmoitusta. Oppaan ja siihen liittyvän muun materiaalin kopiointi on kielletty ilman Visma Software Oy:n kirjallista lupaa.

Microsoft, MS, SQL Server, Microsoft Word ja Windows ovat Microsoft Corporationin rekisteröityjä tavaramerkkejä.

**Visma Nova - Ohje**

**© Visma Software Oy, 2023** [www.visma.fi](http://www.visma.fi/)

# **Sisällysluettelo**

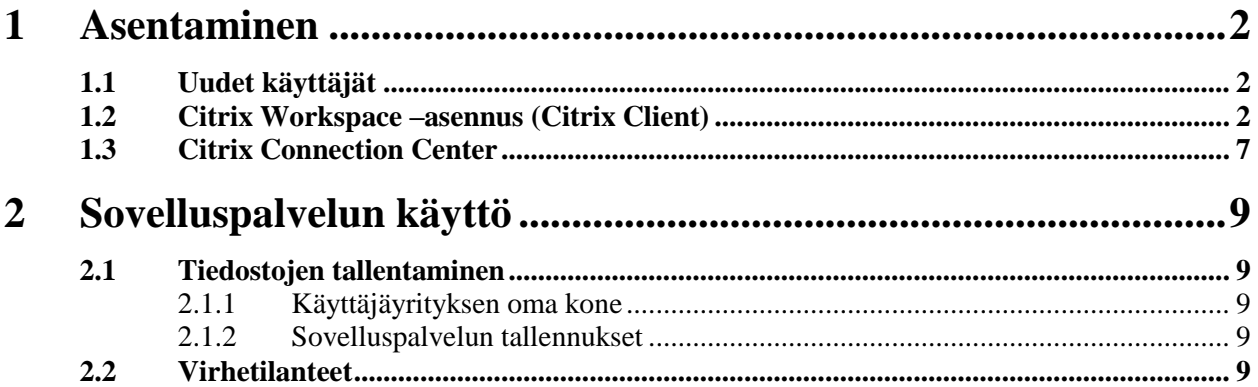

## <span id="page-4-0"></span>**1 Asentaminen**

*Tässä luvussa kerrotaan Visman sovelluspalvelun käyttöönotosta.*

## <span id="page-4-1"></span>**1.1 Uudet käyttäjät**

Kaikille uusille käyttäjille luodaan Citrix-tunnukset. Citrix-tunnukset ovat muotoa *000000xxxyyy*. Tunnus muodostuu siten, että ensin on Visman asiakasnumero, sen jälkeen etunimen kolme ensimmäistä kirjainta ja lopuksi sukunimen kolme ensimmäistä kirjainta. Uusille käyttäjille luodaan aina Visman puolesta tunnukset ja yritykset Visma Novaan.

Visma Nova sovelluspalvelu -ohjelmasta löydät kaikki Visma Novan käsikirjat.

#### <span id="page-4-2"></span>**1.2 Citrix Workspace –asennus (Citrix Client)**

Jotta Visma sovelluspalveluun on mahdollista kirjautua, on koneelle asennettava Citrix Workspace. Jos tietokoneella ei ole Citrix Workspacea, ehdottaa Visma sovelluspalvelu sivusto sen asennusta*.* 

Huom! Asennus tulee tehdä Järjestelmänvalvojan oikeuksilla. Ole tarvittaessa yhteydessä omaan IT-tukeenne.

- 1. Avaa Internet-selain.
- 2. Kirjaudu osoitteeseen: [https://sovelluspalvelu.visma.fi](https://sovelluspalvelu.visma.fi/)
- 3. Jos Citrix Clientia ei ole asennettu, sivusto antaa seuraavan ilmoituksen. Jatka painamalla: **Detect Workspace App**

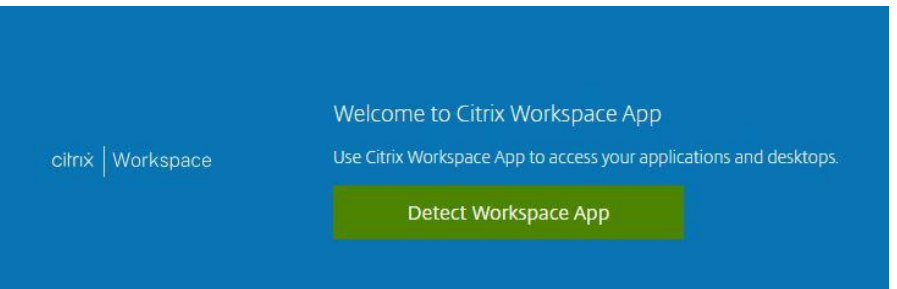

4. Lue ja hyväksy Citrix Workspacen käyttöehdot napauttamalla valintaruutua alla olevan kuvan mukaisesti.

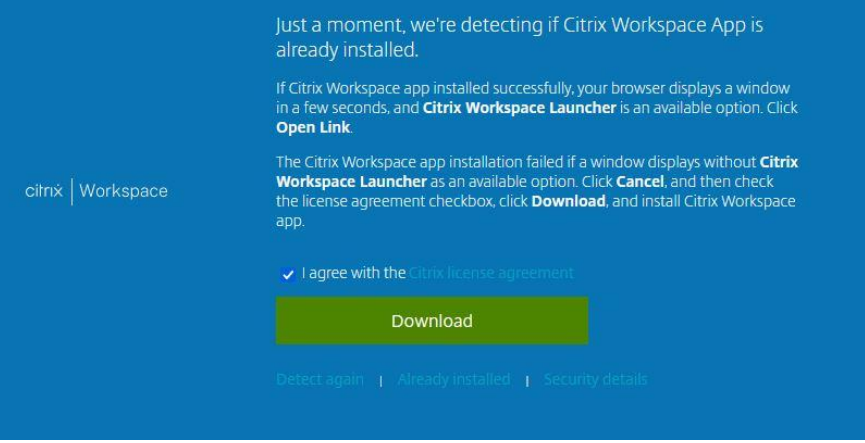

*Käyttöehtojen hyväksyminen.*

5. Kun käyttöehdot on hyväksytty, paina **Download**.

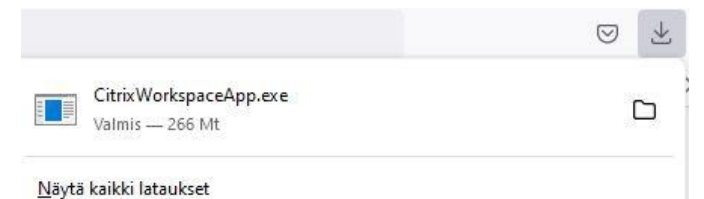

*Asennustiedoston lataaminen.*

*(Selaimesta riippuen latausikkuna ilmestyy, joko oikeaan yläreunaan tai alas vasemmalle.)*

6. Valitse **ladattu asennuspaketti**, jolloin asennus alkaa.

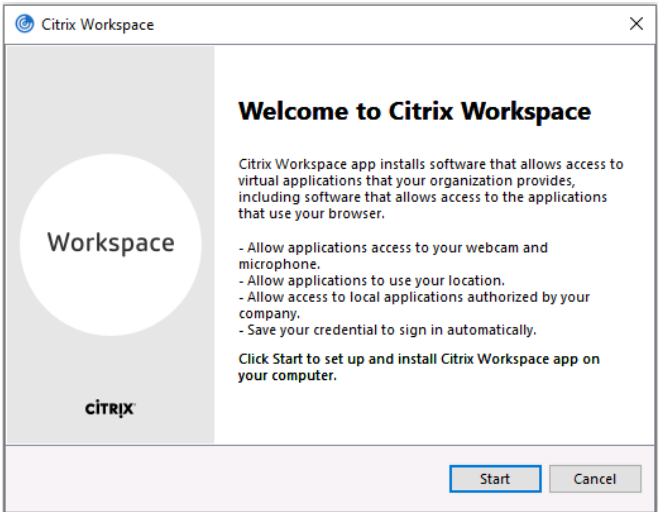

*Asennuksen käynnistäminen.*

7. Asenna Citrix Workspace valitsemalla **Start**.

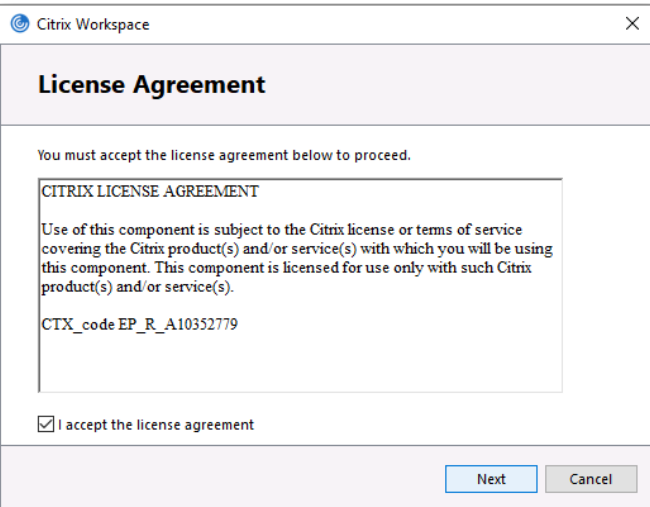

*Asennuksen eteneminen.*

8. Lue ja hyväksy Citrix Workspacen asennusehdot valitsemalla: **I accept the license agreement** ja painamalla **Next**.

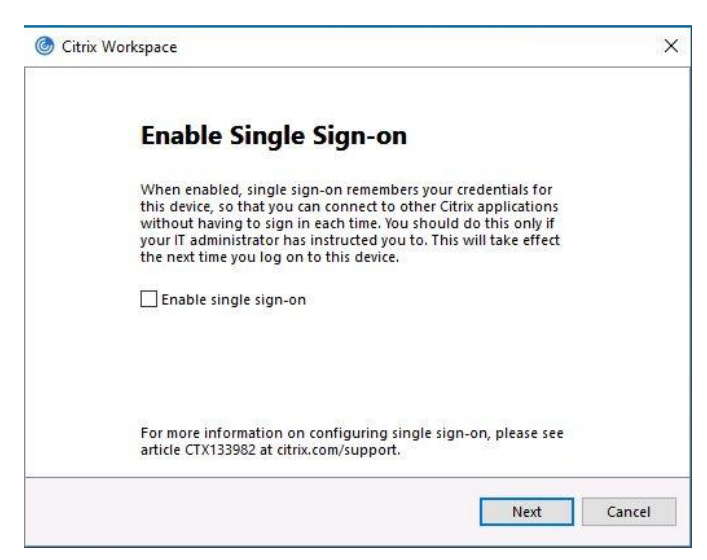

*Asennuksen eteneminen*

9. Enable Single Sign-on –valintaikkuna, kuitataan painamalla **Next** (**Älkää valitko Enable Single Sign-on -optiota**).

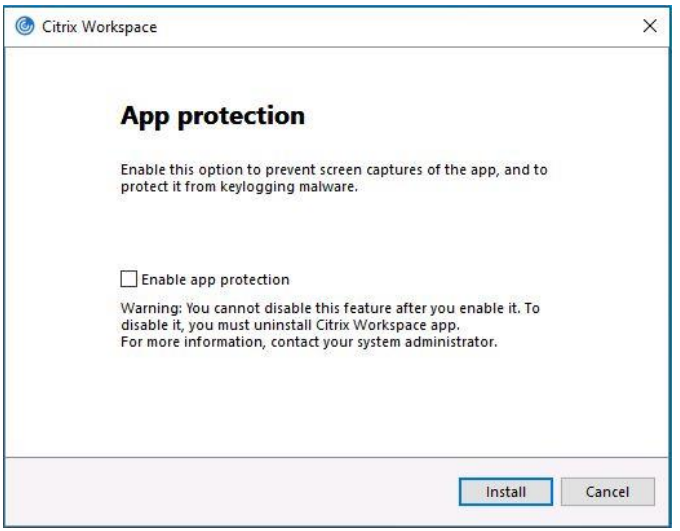

*Asennuksen eteneminen*

10. App protection –valintaikkuna, kuitataan painamalla **Install (Älkää valitko App protection -optiota).**

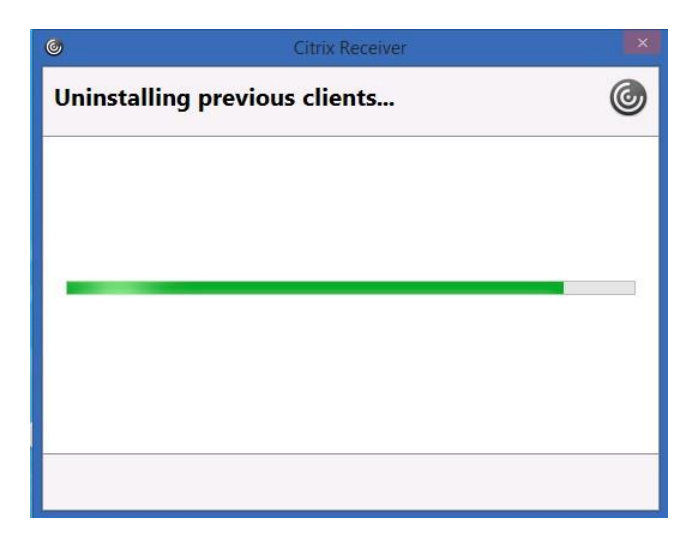

*Asennuksen eteneminen*

11. Mikäli tietokoneeseen on asennettuna vanhempi Citrix client, poistaa asennus sen ensin. Mikäli asennus ei pysty poistamaan vanhaa Citrix Client:ia, tulee se poistaa manuaalisesti Windowsin *Ohjelmat ja Toiminnot* -osiosta.

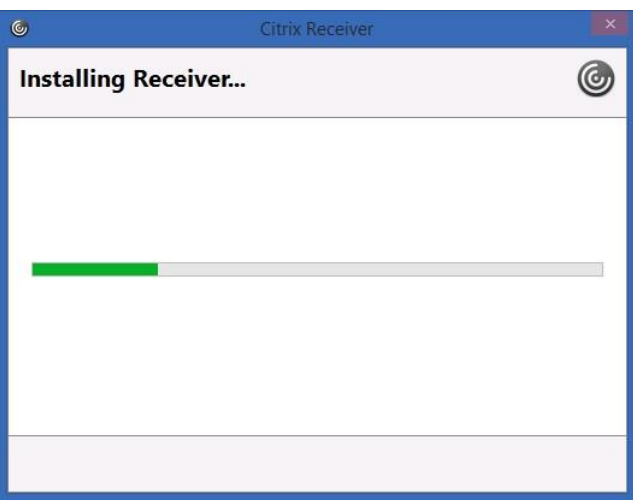

*Asennuksen eteneminen*

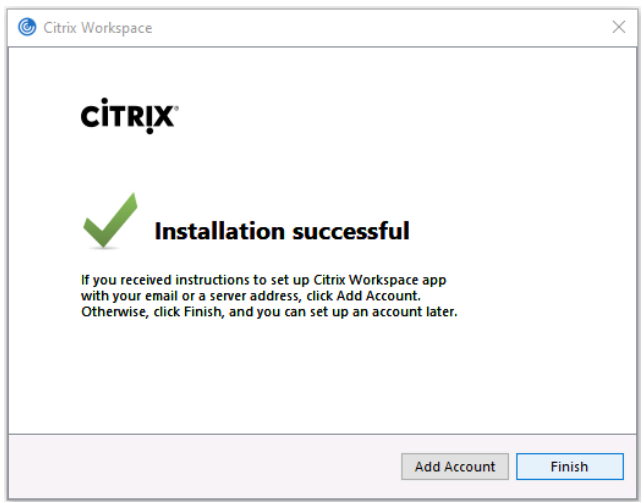

*Asennus valmis*

12. Kun asennus on valmis paina **Finish.**

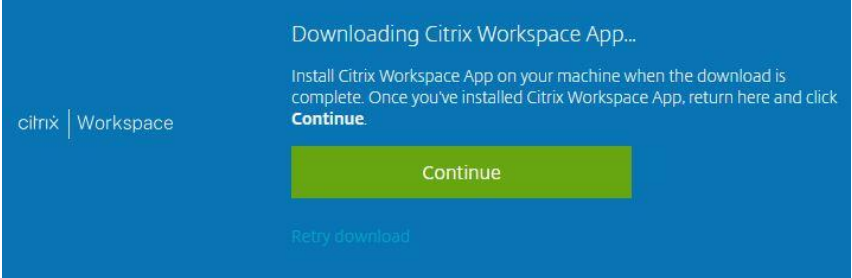

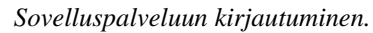

13. Kun asennus on valmis, jatka kirjaumiseen painamalla **Continue**

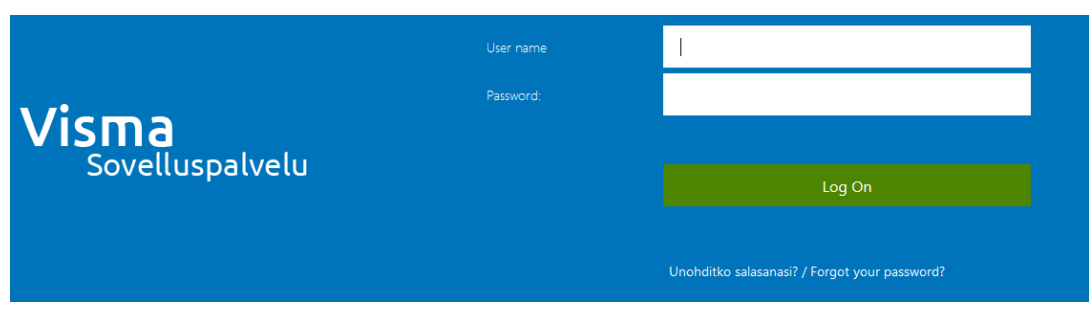

*Sovelluspalveluun kirjautuminen.*

14. Tämän jälkeen voit kirjautua Visma sovelluspalveluun yrityksellesi toimitetuilla tunnuksilla.

Huom! Syötä yllä näkyvän kuvan kaltaiseen ikkunaan Citrix-tunnukset (esim. 111999matmei).

HUOM! Jos asennus ei jostain syystä onnistu, voit ladata Citrix Clientin myös Citrixin kotisivuilta. Mene sivustolle www.citrix.com, hae Download-osiosta omaa kotisivuilta. Mene sivustolle [www.citrix.com,](http://www.citrix.com/) hae Download-osiosta omaa käyttöjärjestelmääsi vastaava Citrix Workspace ja lataa sekä asenna se.

HUOM! MAC koneille tulee erikseen ladata Citrix Client [www.citrix.com](http://www.citrix.com/) –sivuilta.

## <span id="page-9-0"></span>**1.3 Citrix Connection Center**

Kuvat ja tekstit ovat uusimman Citrix Workspacen mukaiset.

1. Valitse ruudun oikeasta alalaidasta piilotettujen kuvakkeiden avaus.

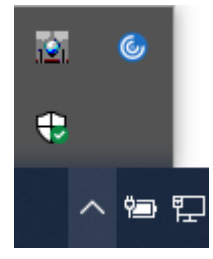

*Piilotetut kuvakkeet.*

2. Valitse hiiren oikealla Citrix Workspacein kuvake **inter the sitten valikosta Connection Center**.

|                | Open                        |
|----------------|-----------------------------|
|                | <b>Connection Center</b>    |
|                | <b>Advanced Preferences</b> |
| $\mathbf{E}_1$ | Check for Updates           |
|                | Help                        |
|                | Exit                        |
| ¢              |                             |
|                | 入資理 (1) FIN                 |

*Citrix Workspace | Connection Center.*

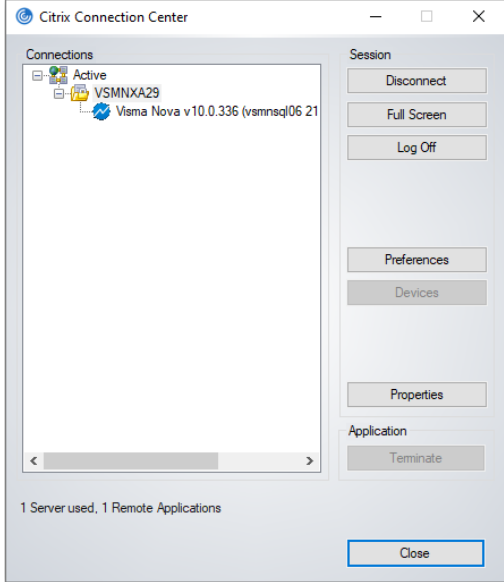

*Citrix Connection Center.*

3. **Citrix Connection Center:stä** voidaan lopettaa sovelluspalvelu yhteys, jos se on esim. jäänyt jumiin, sekä tarkistaa onko Citrix Client:lla oikeudet tallentaa omalle koneelle.

Citrix Connection Center -ikkunan

 *Preferences* -kohdasta näet, onko sinulla tarvittavat oikeudet, jotta saat tallennettua tietoja sovelluspalvelusta omalle koneelle. Tässä tulee olla "**Read and write**" valittuna, jotta tiedostojen tallennus onnistuu omalle koneelle.

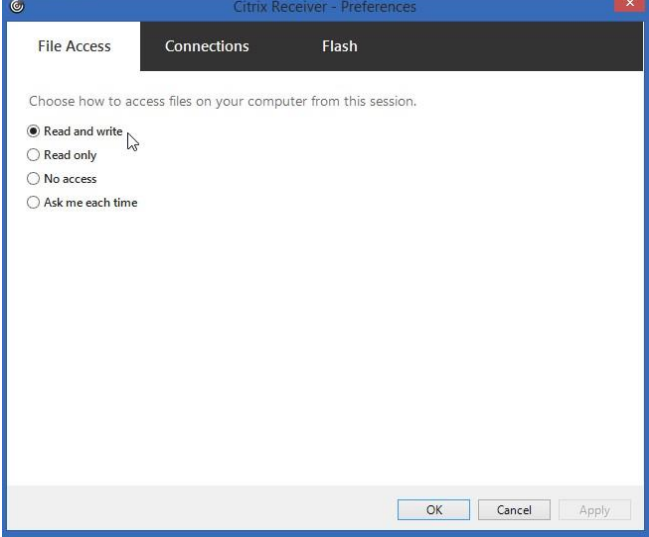

*Tallennus oikeudet omalle koneelle.*

- **Citrix Connection Centerin** pääikkunasta voit poistaa roikkumaan jääneet Sovelluspalvelu -istunnot, vaikka kaikki ohjelmat olisi suljettu jo koneelta ja Sovelluspalvelusta on kirjauduttu ulos ja uudelleen kirjautumista ei voi suorittaa.
- **Valitse palvelimennimi (esimerkissä VSMNXA29) hiiren vasemmalla painikkeella aktiiviseksi (sininen väri) ja sen jälkeen paina "Log Off" –painiketta, joilloin istunto lopetaan.**

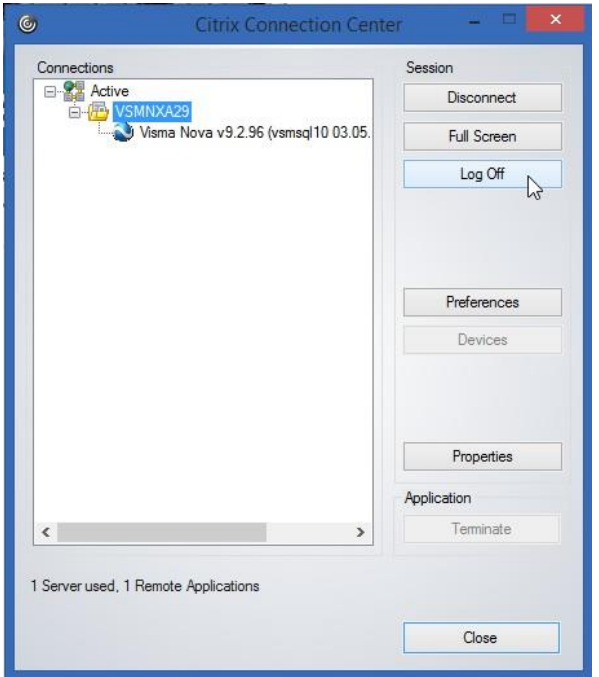

*Citrix Connection Center istunnon katkaiseminen.*

## <span id="page-11-0"></span>**2 Sovelluspalvelun käyttö**

*Lukuun on kerätty joitakin Visma sovelluspalvelun käytössä huomioitavia asioita.*

### <span id="page-11-2"></span><span id="page-11-1"></span>**2.1 Tiedostojen tallentaminen**

#### **2.1.1 Käyttäjäyrityksen oma kone**

Kaikilla Sovelluspalvelun käyttäjillä on mahdollisuus tallentaa tiedostoja Visma Nova ohjelmista omalle koneelle. Visma Nova sovelluspalvelussa saattaa myös näkyä oman ympäristön muita verkkolevyjä, joita voi käyttää tallentamiseen, esimerkiksi vanha J: asema. Kun selaat Visma Nova –ohjelmasta kansioita, löydät yhtenä vaihtoehtona **Local Disk (C: on tietokoneennmi)** , joka vastaa oman koneesi C-levyä.

Jos siis koneellasi on kansio C:\temp, näkyy se sovelluspalvelussa nimellä **\\client\c\$\temp**. Voit tallentaa kansioon esimerkiksi pdf-tiedostoja suoraan sovelluspalvelusta.

#### **2.1.2 Sovelluspalvelun tallennukset**

<span id="page-11-3"></span>**Visma sovelluspalvelun palvelimille ei saa tallentaa muuta kuin ohjelman tuottamaa materiaalia.** Word-, Excel- ja PDF-tiedostot on tallennettava omalle koneelle (Local Disk).

Kaikki ylimääräinen palvelimille tallennettu data poistetaan tietyin väliajoin ilman erillisiä ilmoituksia.

### <span id="page-11-4"></span>**2.2 Virhetilanteet**

- **2.2.1 Jos Visma Nova –ohjelmien käynnistyksessä tulee virheilmoitus "Unable to launch your application. Contact your help desk with the following information: Cannot connect to the Citrix XenApp server…", toimi alla kuvatulla tavalla.**
- 1. Napauta lukon kuvaa selaimen osoiteriviltä. Alla näkyvässä kuvassa lukkokuvake on osoitteen edessä.

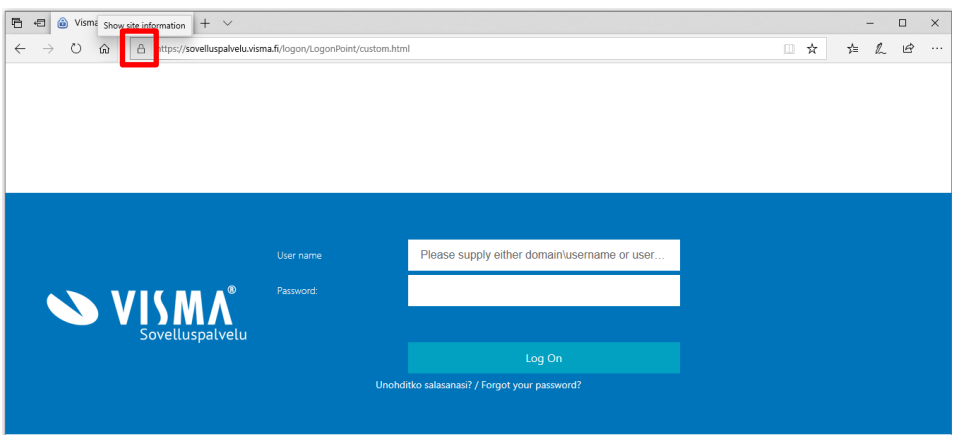

*Osoiterivin lukkokuvake.*

2. Napauta lukon kuvaa hiiren oikealla napilla ja valitse avautuvasta valikosta **View certificates / Näytä varmenteet**. Ohessa esimerkki toiminnosta Microsoftin Edge selaimessa.

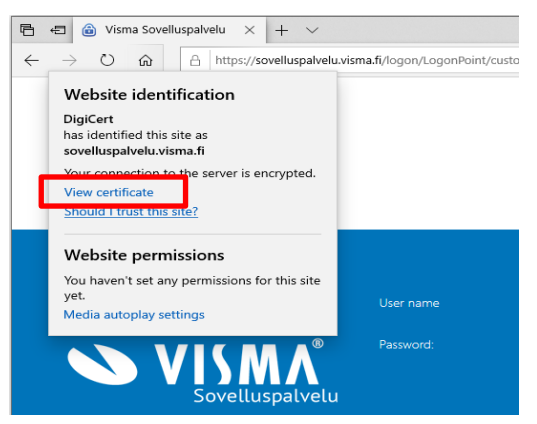

*Varmenteiden ylläpito Microsoft Edge –selaimessa.*

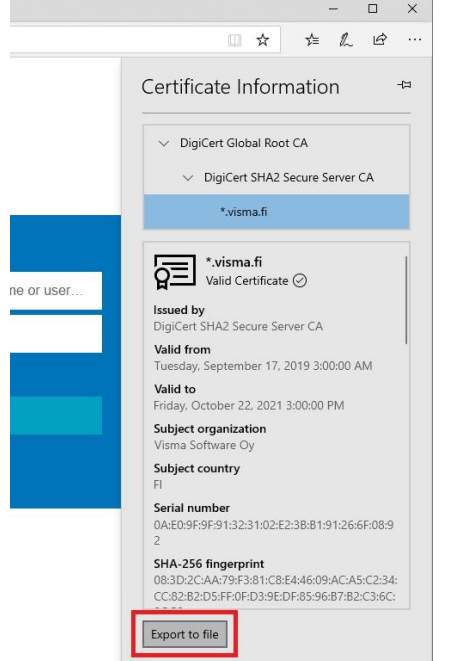

*Sertifikaatin vienti tiedostoon.*

3. Valitse **View certificate**. Tallenna sertifikaatti esimerkiksi työpöydälle painamalla **Export to file**, jonka jälkeen kaksoisnapauta työpöydältä tallennettua sertifikaattia ja asenna se oletuksilla seuraavan ohjeen mukaisesti.

4. Seuraavaksi valitse: **Install Certificate / Asenna varmenne**.

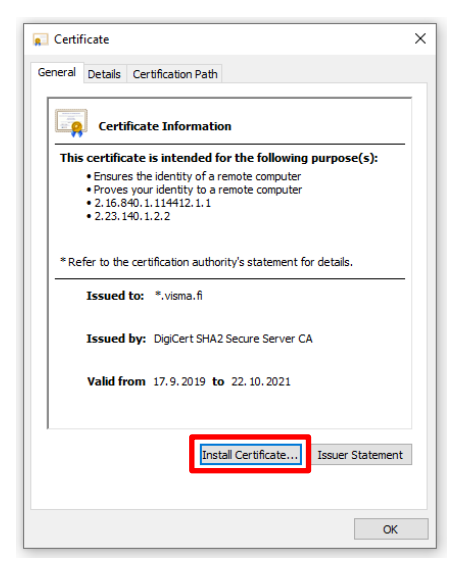

*Varmenteen asentaminen.*

5. Valitse: **Local Machine** ja paina **Next** (Hyväksy asennus, kun käyttäjätilin valvonta sitä pyytää.)

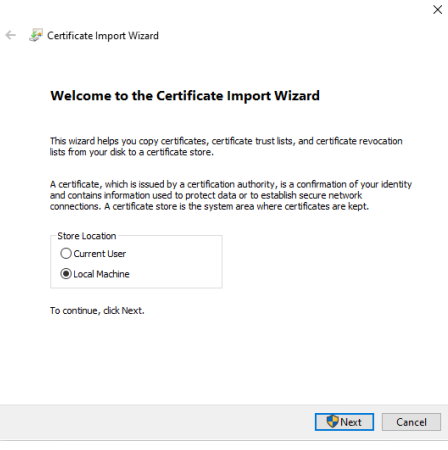

*Varmenteen asentaminen.*

6. Paina **Next / Seuraava**.

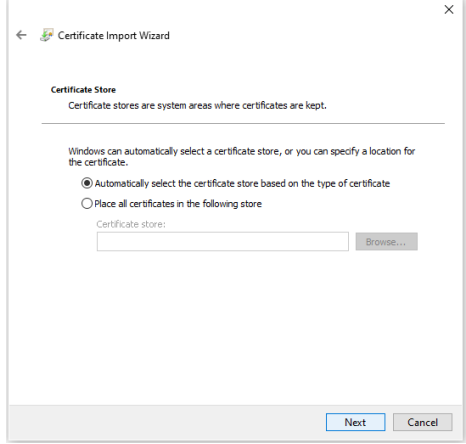

*Asennuksen eteneminen.*

7. Asenna sertifikaatti oletuksilla ja lopuksi paina **Finish / Valmis**.

- **2.2.2 FireFox –selaimia varten on myös omat ohjeet (Mozilla firefox ohje.pdf), mikäli sovellus ei avaudu sovelluspalvelusta.**
- **2.2.3 Mikäli tulostin ei toimi, niin tarkista tulostimen valmistajan sivuilta Citrix yhteensopivuus.**